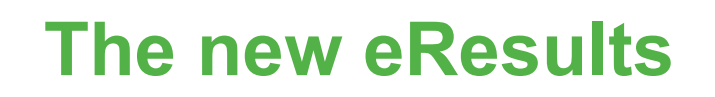

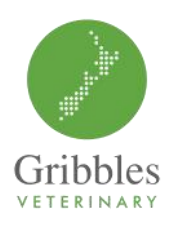

### *. . set-up for new and existing users*

eResults is the free online results service available from Gribbles Veterinary and it's just been upgraded! eResults enables you to access all laboratory results and interpretations at your convenience any time day or night using a personal computer, smartphones and/or tablet device.

eResults is available free of charge to all Gribbles Veterinary clients. Clients are provided with a username and password, enabling them to access the eResults service on their preferred device. Once logged in, users can access all results relating to the clinic to which they are associated via a simple to use search function. Search parameters include owner name, animal/herd ID, submitter reference, case number and referred date range.

#### **I want in, how do I register?**

**HOW TO**

- 1. If you haven't used eResults in the last 18 month or ever, go to the Gribbles Veterinary eResults website [\(https://eresults.gribbles.co.nz\)](https://eresults.gribbles.co.nz/) and select SIGNUP.
- Enter your details and click REGISTER. After registration is complete, an email will be sent to you with a unique link to activate your account. Click on the link in the email or cut/paste it into your browser, then select APPLY TO A PRACTICE.
- Type in the name of your clinic and click APPLY. This is a free-text field but the clinic name must exist in our database. Keep the detail general e.g. Mouseville rather than Mouseville Vets. You can request access as a veterinarian or clinic administrator—clinic admin enables you to amend access for other veterinarians within the clinic and it should be used by practice manager or senior vets only.
- 4. Once you have applied for a practice, your user account will be reviewed by an IT administrator. When your registration has been approved, you will receive a confirmation email and you will be able to access eResults using your chosen username and password.

#### **Already used eResults in the last 12 months?**

- 1. Go to the Gribbles Veterinary eResults website ([https://eresults.gribbles.co.nz\)](https://eresults.gribbles.co.nz/) and select FORGOT **PASSWORD.**
- Enter your registered email address in the pop-up window and hit RESET PASSWORD. This email address must be the same one used to set up your existing eResults account.
- An email will be sent to you with your username and a unique link to reset your password. Click on the link provided in the email or paste it into your browser (not Google). If you do not reactivate your account within seven days, the link will expire and you will need to repeat from step 1.
- 4. A confirmation pop-up message will advise once your password reset is complete. You can continue to eResults by using the link provided in the pop-up (hover mouse over LOG IN) or visit [https://eresults.gribbles.co.nz](https://eresults.gribbles.co.nz/)  and log in.
- 5. For easy access to eResults, save to your favourites on your PC, or on mobile devices:
	- Android tap the  $\vdots$  symbol (upper right-hand corner of website)
	- $\bullet$  IOS tap the 'share' button  $\uparrow$  (bottom of page) and select ADD TO HOME SCREEN (only in Safari).

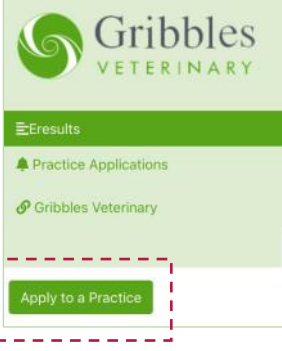

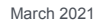

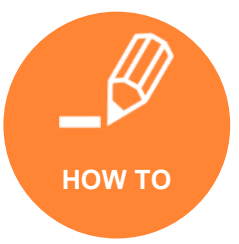

# **HOW TO The new eResults**

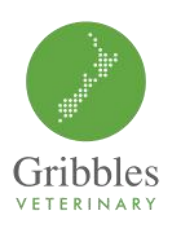

## *. . viewing reports*

• Visit the eResults webpage [\(https://eresults.gribbles.co.nz\)](https://eresults.gribbles.co.nz/), log in and select the ERESULTS tab from the menu. If using a mobile device, you will see the TOGGLE FILTERS and available reports when you

scroll down the screen. If you are set up as an administrator for your clinic, you will also see you clinic users.

• Search for results by selecting the TOGGLE FILTERS tab, entering details and selecting SEARCH. You can search using several parameters, including practice if you are set up access several clinic's reports.

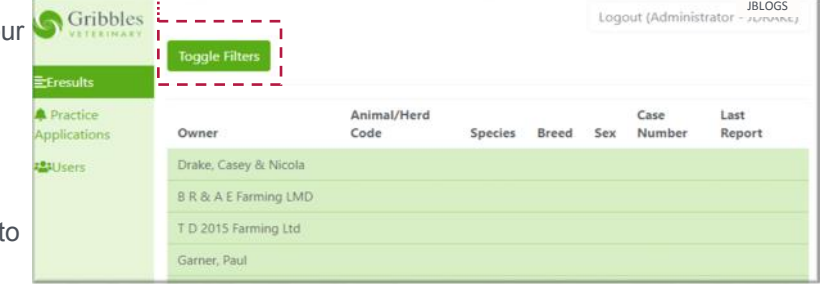

See available reports for an owner by clicking on the owner name to expand it.

**PREVIEW** - Hover over the PREVIEW button to bring up a quick view of a report. Click elsewhere on

the screen to close or use the CLOSE button on the preview report if using a computer or laptop. If using your phone use the BACK arrow at the top of the report.

**VIEW** - Select VIEW to open the PDF - it will open in a separate tab on your browser if using a computer or laptop. You can print or save the file before you close the PDF. If selecting VIEW on your mobile device, the report will download as a PDF. You will need to use the usual BACK button on your device to move out of the downloaded file.

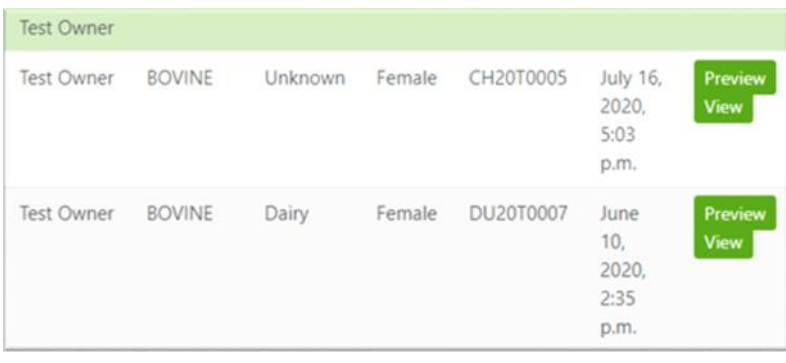

*TIP: We recommend downloading the report files you require before visiting a farm in a bad coverage area.*

 Administrator access for a clinic - this function will not be immediately available at the launch of our upgraded eResults platform, but when enabled it will allow someone from your clinic to control the access of your reports. We have set up some administrator accounts in advance and our sales team will be contacting clinics at a later stage to discuss the use of this function. It will enable the removal of veterinarians who have left the practice and altering the number of reports a particular vet will be able to see on their phones or desktop.

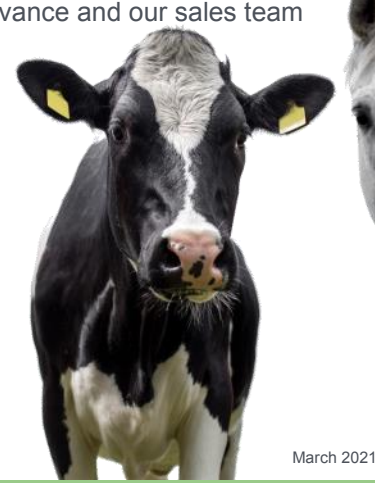